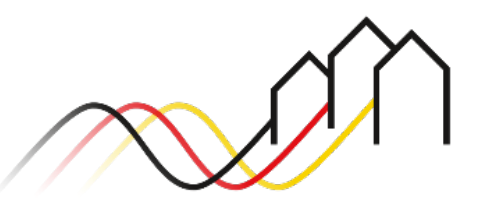

Bundesförderung Breitband

# **HOW-TO-ANLEITUNG**

Zur Stellung eines Änderungsantrages für Beratungsleistungen im Weiße-Flecken-Förderprogramm (Nr. 3.3 der Richtlinie zur Förderung des Breitbandausbaus)

STAND: APRIL 2024

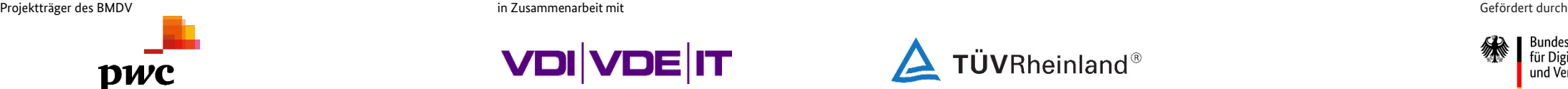

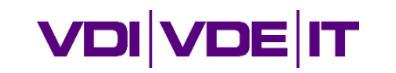

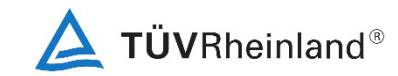

ür Digitales und Verkehr

### **ANMELDUNG IM FÖRDERPORTAL**

Benutzer anmelden

1

Um einen Änderungsantrag für Ihr Beratungsleistungsprojekt im Weiße-Flecken-Programm zu stellen, melden Sie sich zunächst im Förderportal des Breitband-Förderprogramms unter [https://portal.gigabit](https://portal.gigabit-pt.de/Startpage.do)[pt.de](https://portal.gigabit-pt.de/Startpage.do) an:

- Geben Sie unter "Benutzeranmeldung" Ihre Benutzerkennung sowie Ihr Passwort ein.
- Anschließend klicken Sie auf den Button "Anmelden."

**Hinweis**

Über den Button "Passwort vergessen" können Sie bei Bedarf Ihr vorheriges Passwort zurücksetzen und ein Neues anfordern.

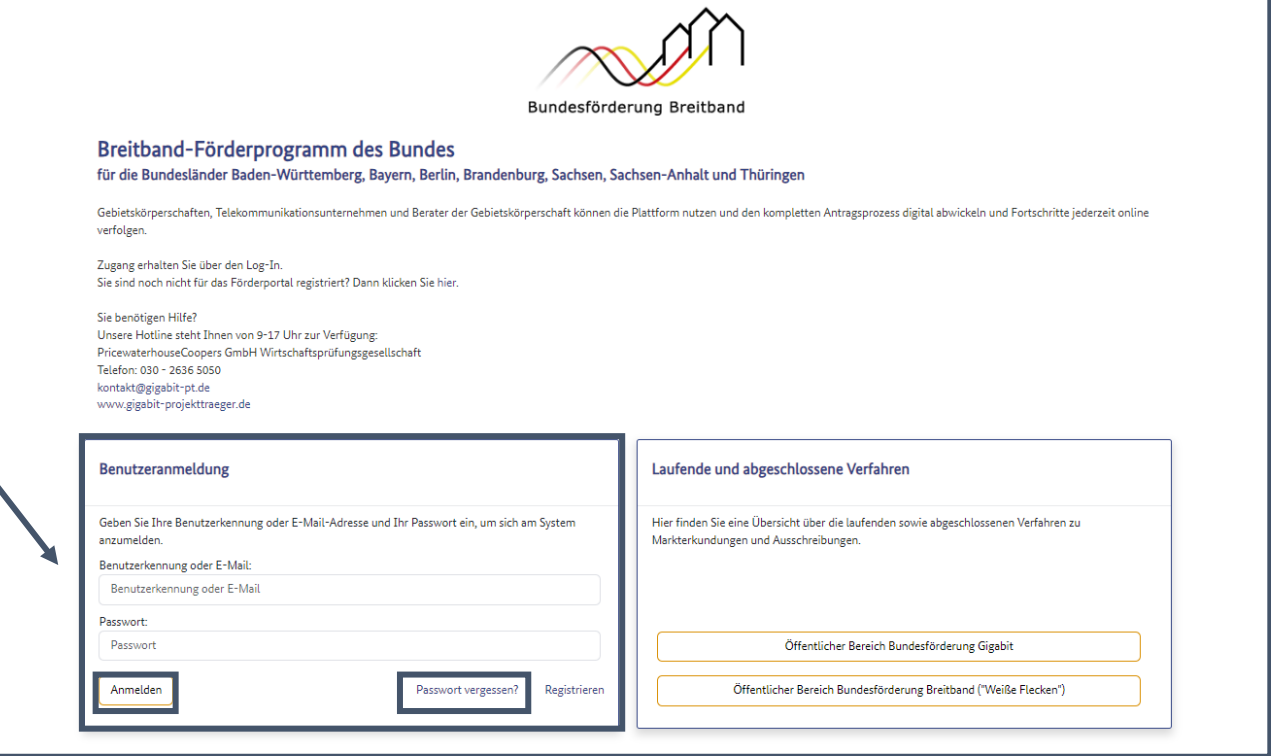

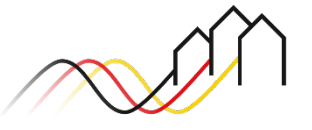

### Änderungsantrag anlegen

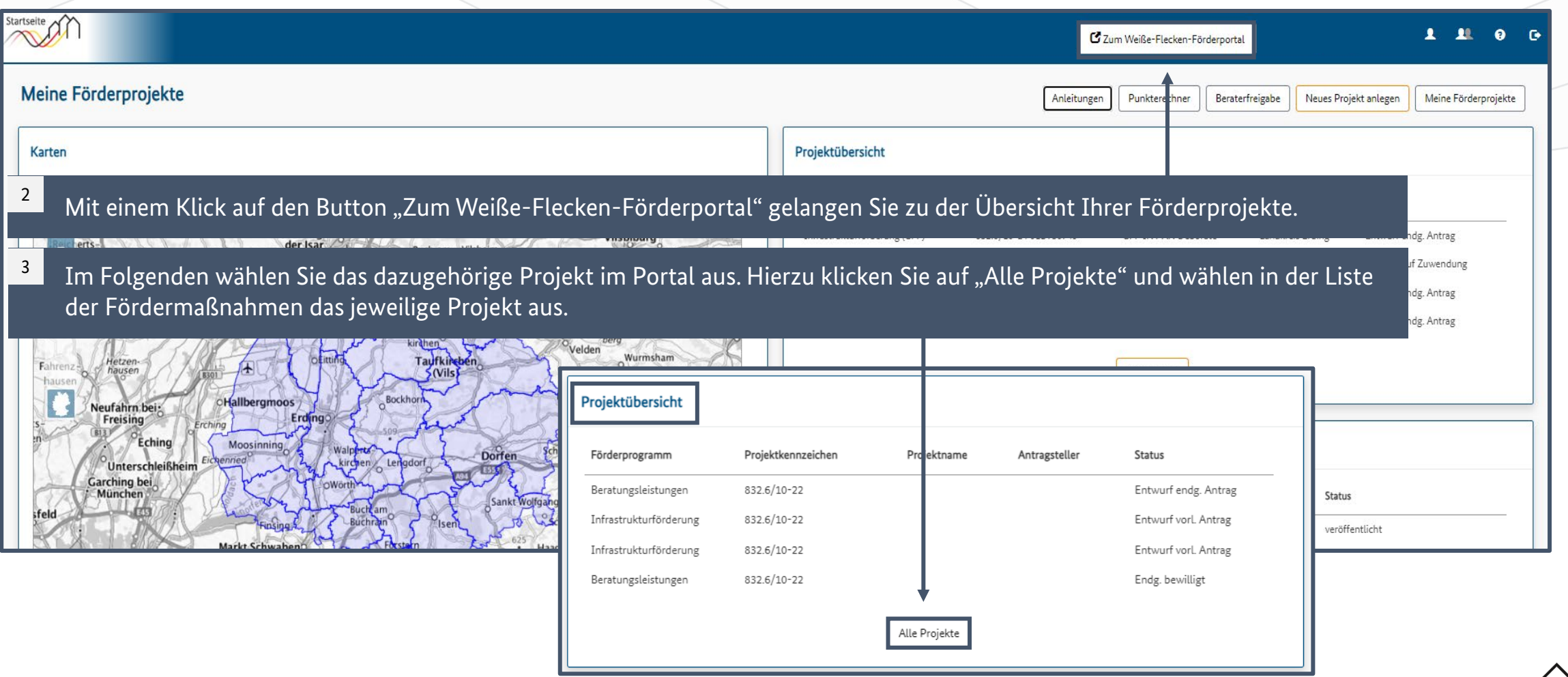

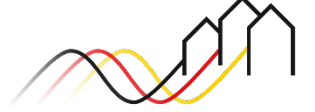

### Änderungsantrag anlegen

4

Anschließend gelangen Sie zu der Projektübersicht der ausgewählten eAkte, auf der Sie unter "Nächste Aktionen" auf den Button "Endgültiger Antrag/ Änderungsantrag" klicken. Sie werden somit zu der Liste der endgültigen Anträge/ Änderungsanträge weitergeleitet.

Um einen Änderungsantrag zu stellen, bedarf es der Erstellung einer neuen Antragsversion. Dafür wählen Sie zunächst den Button "Neuer endgültiger Antrag/ Änderungsantrag". 5

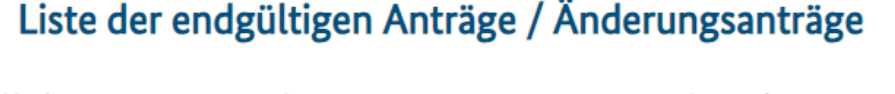

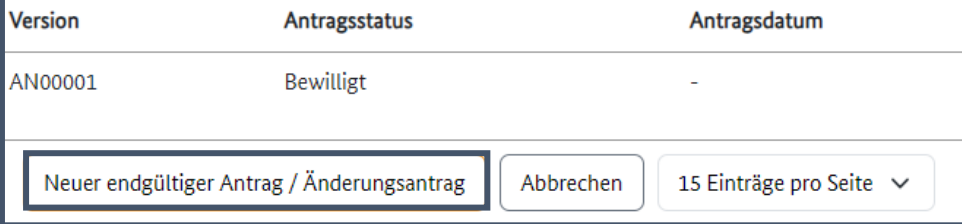

### Nächste Aktionen

Als nächstes können Sie die folgenden Aktionen durchführen. Eine Unterstützung bei der Auswahl des nächsten Schrittes liefert Ihnen unsere E-Hilfe.

Endgültiger Antrag / Änderungsantrag

**Sonstige Aktionen** 

Mittelabrufe

Dokumentenverwaltung

Auf Zuwendung verzichten

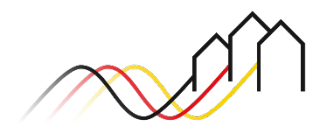

### Neue Antragsversion erstellen

6

Anschließend speichern Sie die neue Antragsversion, welche durch das System automatisch benannt wird, ab und wählen diese aus. Die Eingabemaske des neu angelegten Änderungsantrages öffnet sich somit.

#### **Hinweis**

Es werden systemseitig die Daten der zuletzt bewilligten Antragsversion kopiert und somit in den neu angelegten Änderungsantrag übernommen.

Sollten Sie bereits eine Antragsversion eingereicht haben, welche Sie ändern möchten, so ziehen Sie diese zurück, bevor Sie eine neue anlegen. Bitte nutzen Sie in diesem Fall zuvor das Beratungsangebot Ihrer zuständigen Regionalberatung.

#### Endgültiger Antrag / Änderungsantrag - anlegen

Der neue endgültige Antrag / Änderungsantrag wird unter der folgenden Versionskennung angelegt

Neue Version

AN00002

Die Daten der ausgewählten Version werden als Vorbelegung in die neue Version übernommen. Falls keine Version vorhanden ist, wird eine leere Version angelegt.

Vorhandene Version kopieren. AN00001 vom - (Bewilligt)

Abbrechen Sneicherr

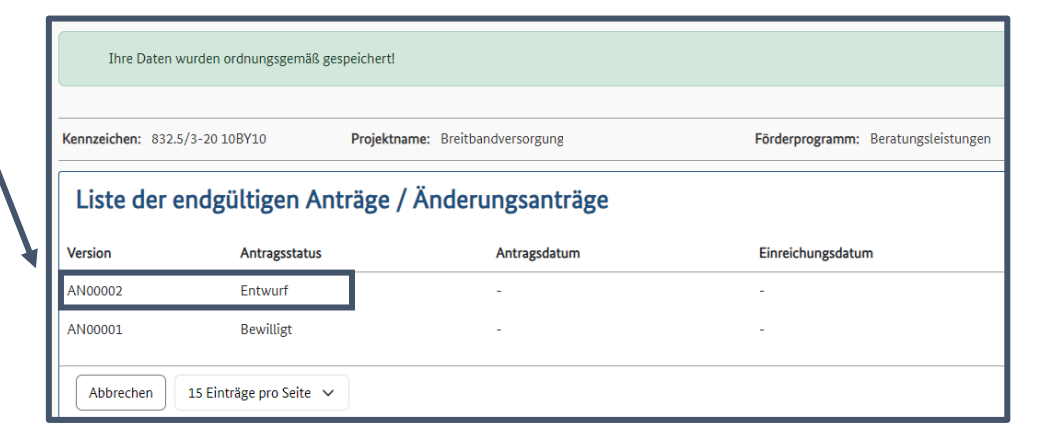

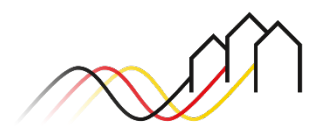

### Antragsgründe benennen

Im Reiter "Allgemeine Angaben" wählen Sie den Antragsgrund "Änderung endgültiger Antrag" aus.

Bitte wählen Sie alle für den Änderungsantrag zutreffenden Kategorien aus, indem Sie eine Kategorie anklicken und über das "+"-Zeichen hinzufügen. Bitte beschreiben Sie kurz den Grund des Änderungsantrages. Bei einer Änderung der Projektlaufzeit geben Sie an dieser Stelle die neue Projektlaufzeit an.

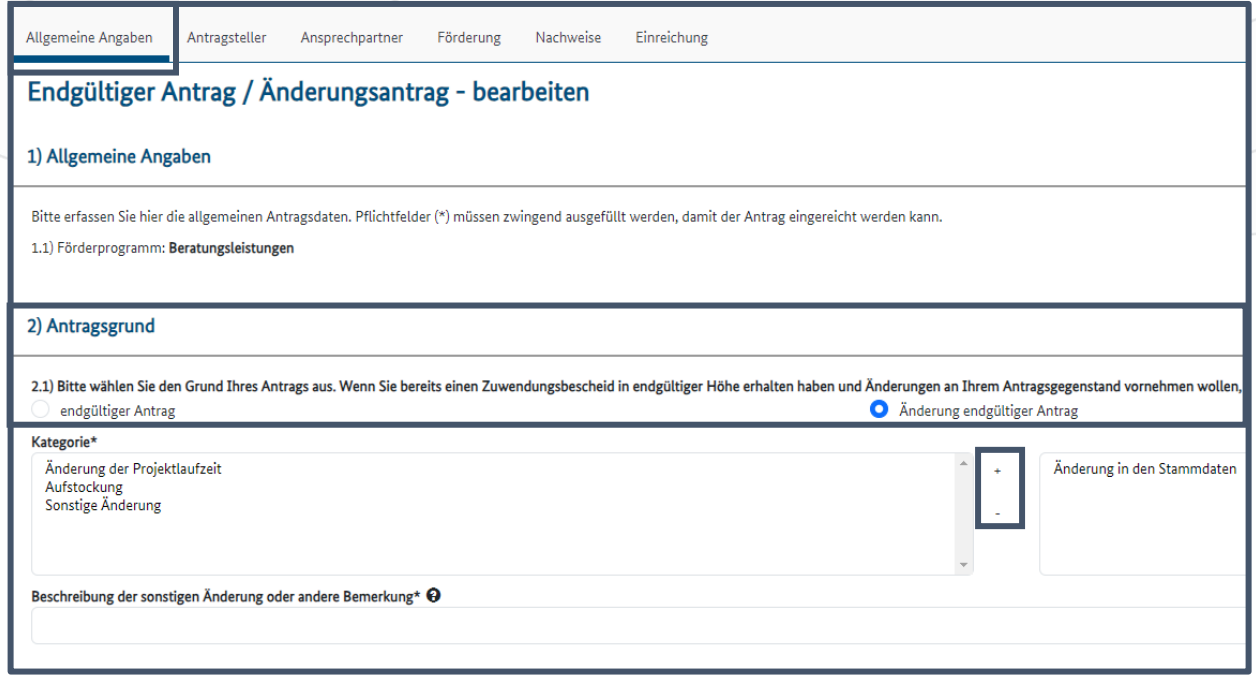

#### **Hinweis**

8

7

Sprechen Sie bitte jeden Änderungsgrund stets mit Ihrer zuständigen Regionalberatung im Vorfeld ab. Bei weiteren, in dieser Anleitung nicht explizit ausgeführten Änderungsgründen bitten wir Sie, in Absprache mit Ihrer Regionalberatung, relevante Nachweise im Reiter [Nachweise](#page-10-0) hochzuladen.

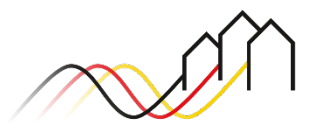

### Antragsgründe benennen

Im Bereich "Vorzeitiger Maßnahmenbeginn" haben Sie die Möglichkeit, einen vorzeitigen Maßnahmenbeginn zu beantragen. Bei der Einreichung eines Änderungsantrages ist dies in der Regel nicht notwendig. Sollten Sie hierzu Fragen haben, nutzen Sie bitte das Beratungsangebot Ihrer Regionalberatung. 9

#### 10

Bitte machen Sie Angaben zu den Erklärungen des Antragsstellers durch Anklicken der Kästchen. Unter "Sonstige Informationen" können Sie

zusätzliche Angaben machen. Klicken Sie anschließend auf "Speichern".

#### 3) Vorzeitiger Maßnahmenbeginn

3.1) Hiermit beantrage ich gleichzeitig die Zulassung eines vorzeitigen Maßnahmenbeginns.<sup>3</sup>  $\bullet$  Nein

3.2) Die Notwendigkeit eines vorzeitigen Maßnahmebeginns ergibt sich aus folgendem Grund / folgenden Gründen.

### **Hinweis** Mit einem Sternchen (\*) markierte Felder sind Pflichtfelder.

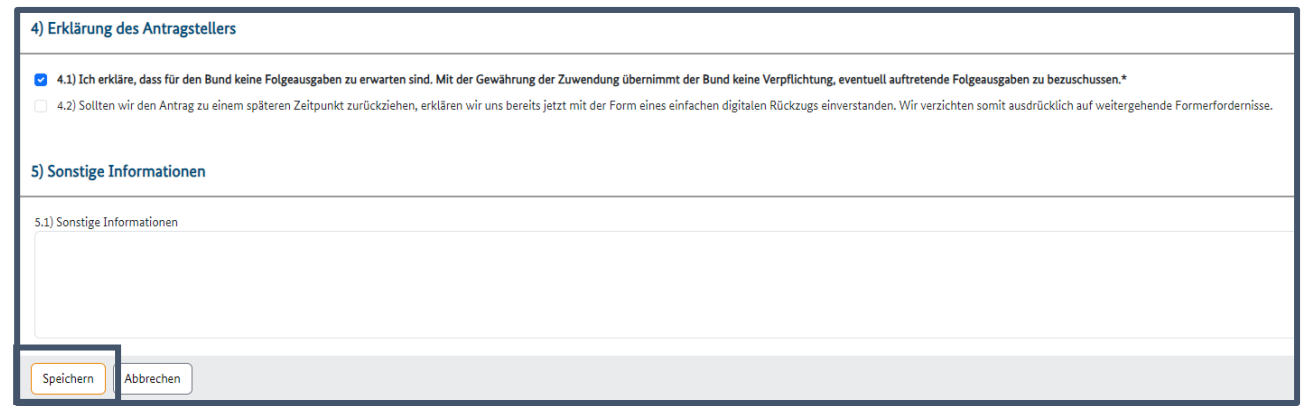

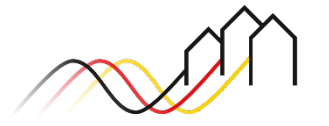

### **ANGABEN ZU ANTRAGSTELLER UND ANSPRECHPARTNER**

### Stammdaten ändern

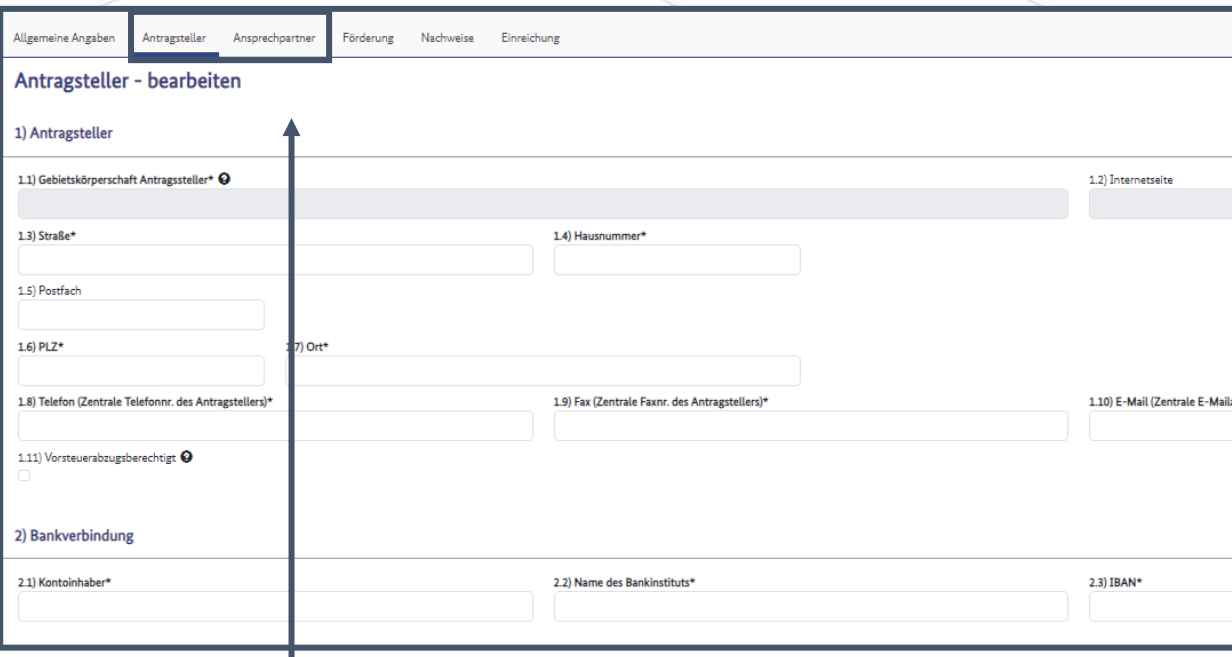

11

In den Reitern "Antragsteller" und "Ansprechpartner" prüfen Sie bitte die angegebenen Daten (darunter die Kontaktdaten des Antragstellers sowie der Ansprechpartner oder die Bankverbindung) und nehmen Sie sofern notwendig entsprechende Änderungen vor. Bitte klicken Sie nach Änderung der Daten im jeweiligen Reiter auf die

Schaltfläche "Speichern".

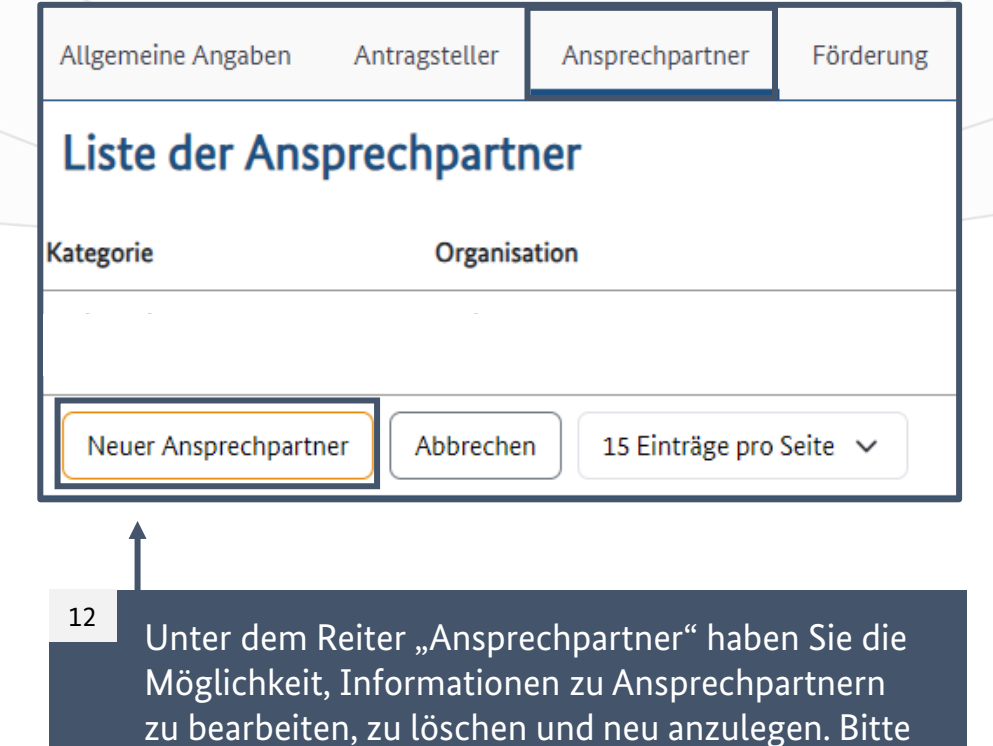

vergewissern Sie sich, dass die Kontaktdaten

zeichnungsberechtigten Person angegeben sind.

sowohl der Projektleitung als auch der

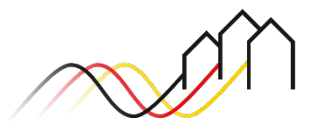

### **ANGABEN ZUM ÄNDERUNGSGRUND**

### Aufstockung/Kürzung beantragen

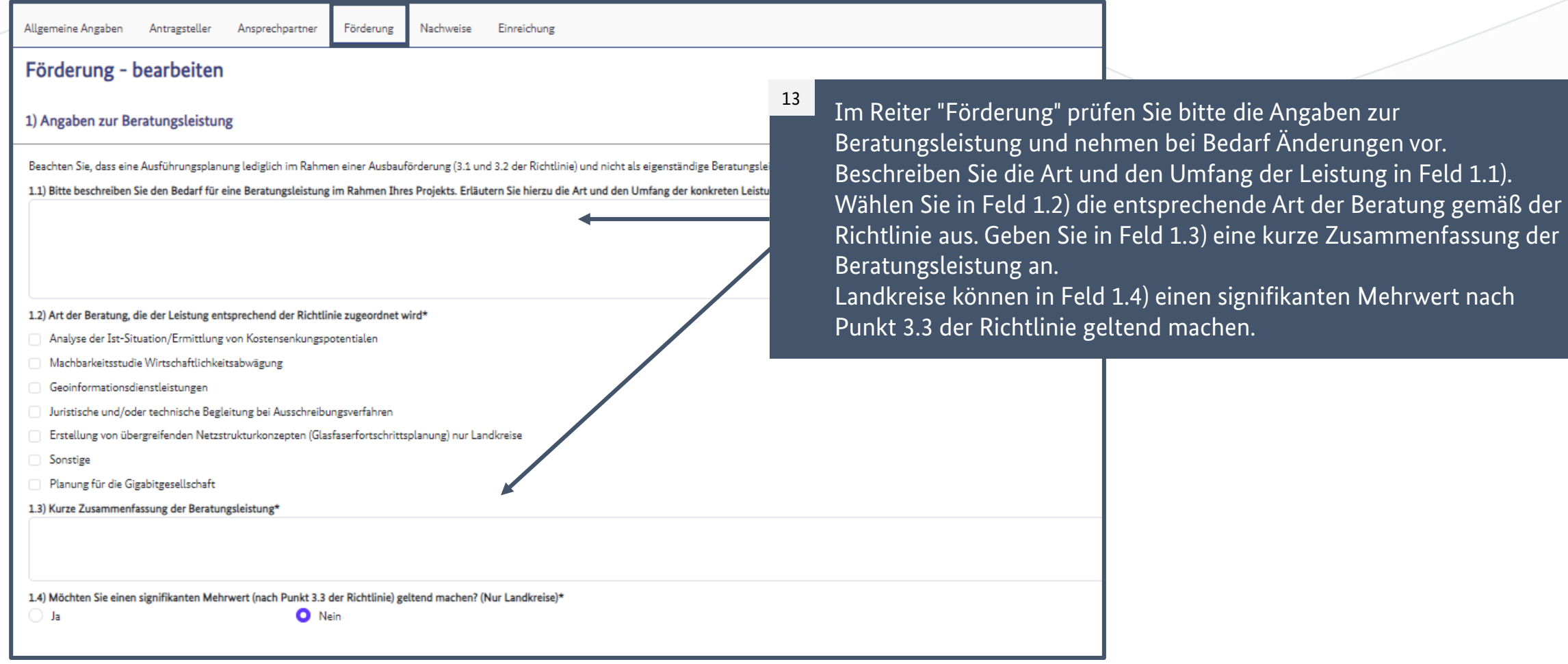

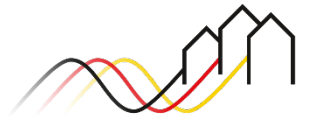

### **ANGABEN ZUM ÄNDERUNGSGRUND**

### Aufstockung/Kürzung beantragen

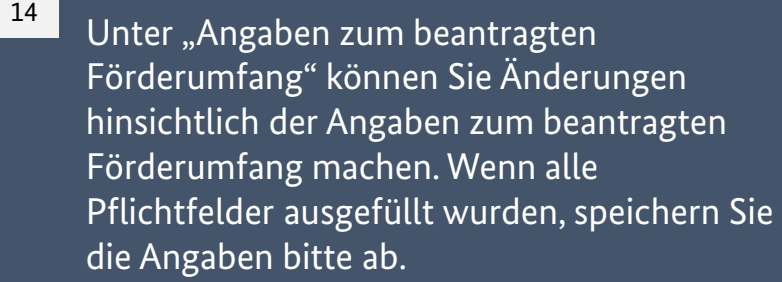

Im Falle einer Vorsteuerabzugsberechtigung geben Sie hier bitte die gleichen Werte an. 15

Wenn über die Förderung hinausgehende Kosten anfallen, können Sie diese hier anführen.

**Hinweis**  Die Förderhöchstsumme beträgt 50.000 €.

16

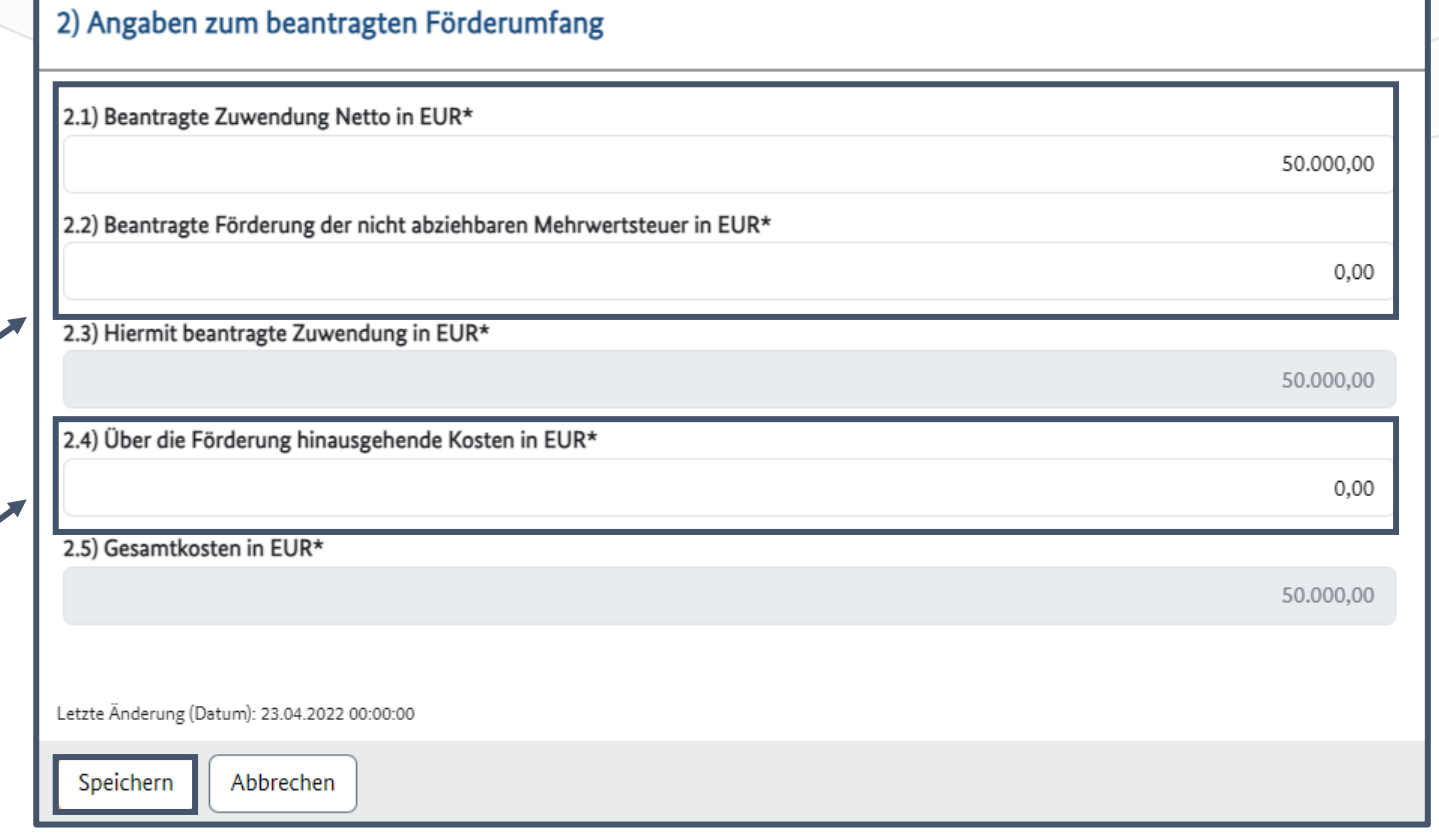

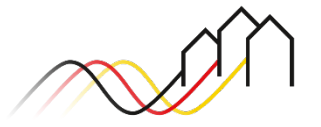

### <span id="page-10-0"></span>**ANGABEN ZUM ÄNDERUNGSGRUND**

### Nachweise einreichen

- 17
	- Für das Einreichen von Nachweise gem. Fußnote 80 der Breitbandleitlinien [\(ABl.](https://eur-lex.europa.eu/LexUriServ/LexUriServ.do?uri=OJ:C:2013:025:0001:0026:de:PDF) C 25 v. 26.01.13, S. 14):
- klicken Sie bitte auf den Reiter "Nachweise",
- laden Sie die Datei per Drag-and-Drop oder Klick auf das grau umrandete Feld hoch,
- fügen Sie eine prägnante Bezeichnung sowie Beschreibung ein und
- speichern Sie den Entwurf ab.

#### **Hinweis**

Für die Begründung eines Antragsgrundes können Sie zusätzlich ein begleitendes Schreiben hochladen.

Hier können Sie die hochgeladenen Dateien wieder downloaden sowie löschen. Die maximale Größe einer Datei beträgt 200 MB.

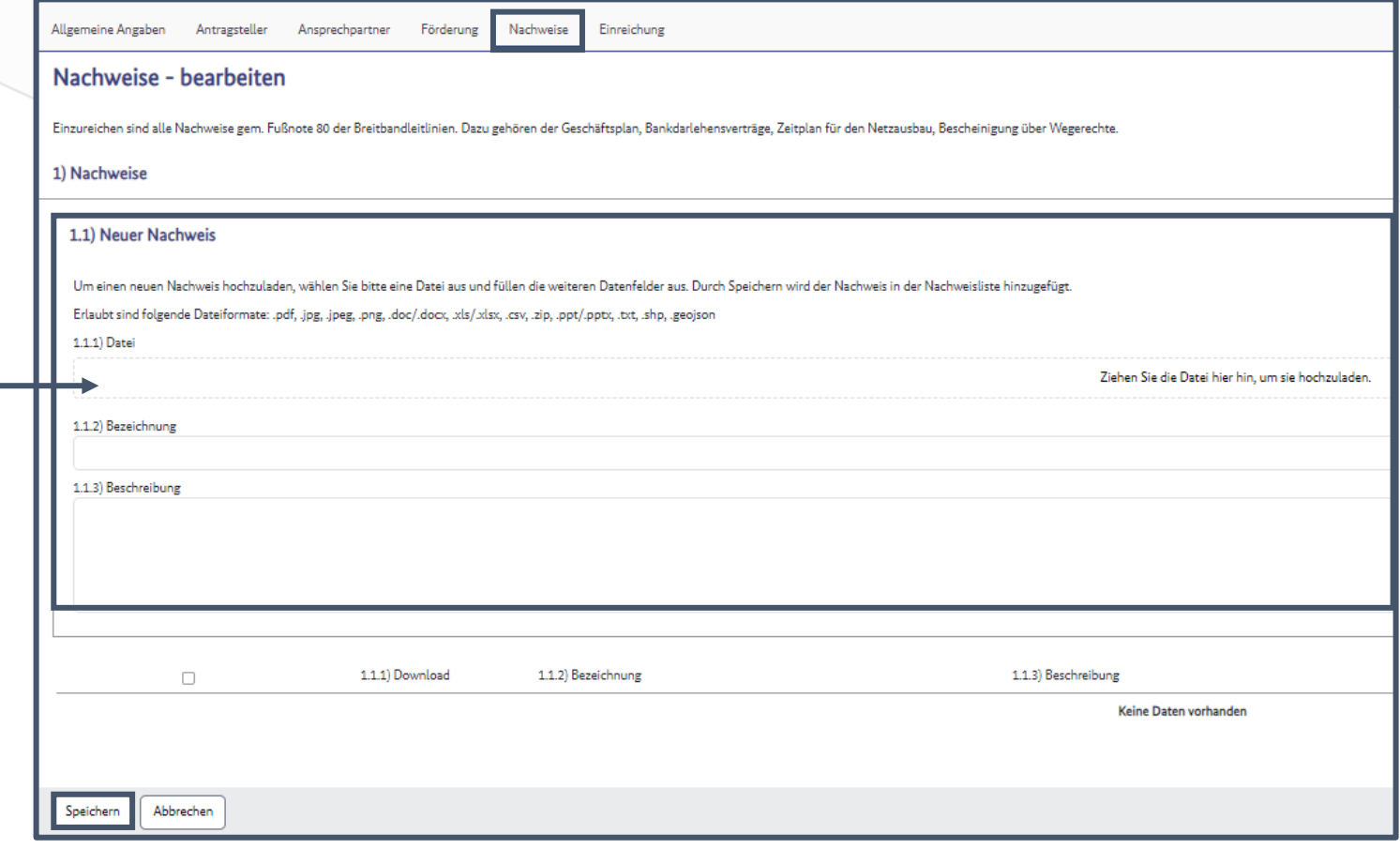

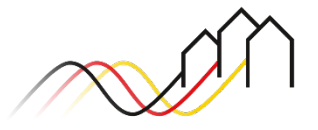

### **ANGABEN ZUR EINREICHUNG**

### Antrag prüfen und einreichen (1/2)

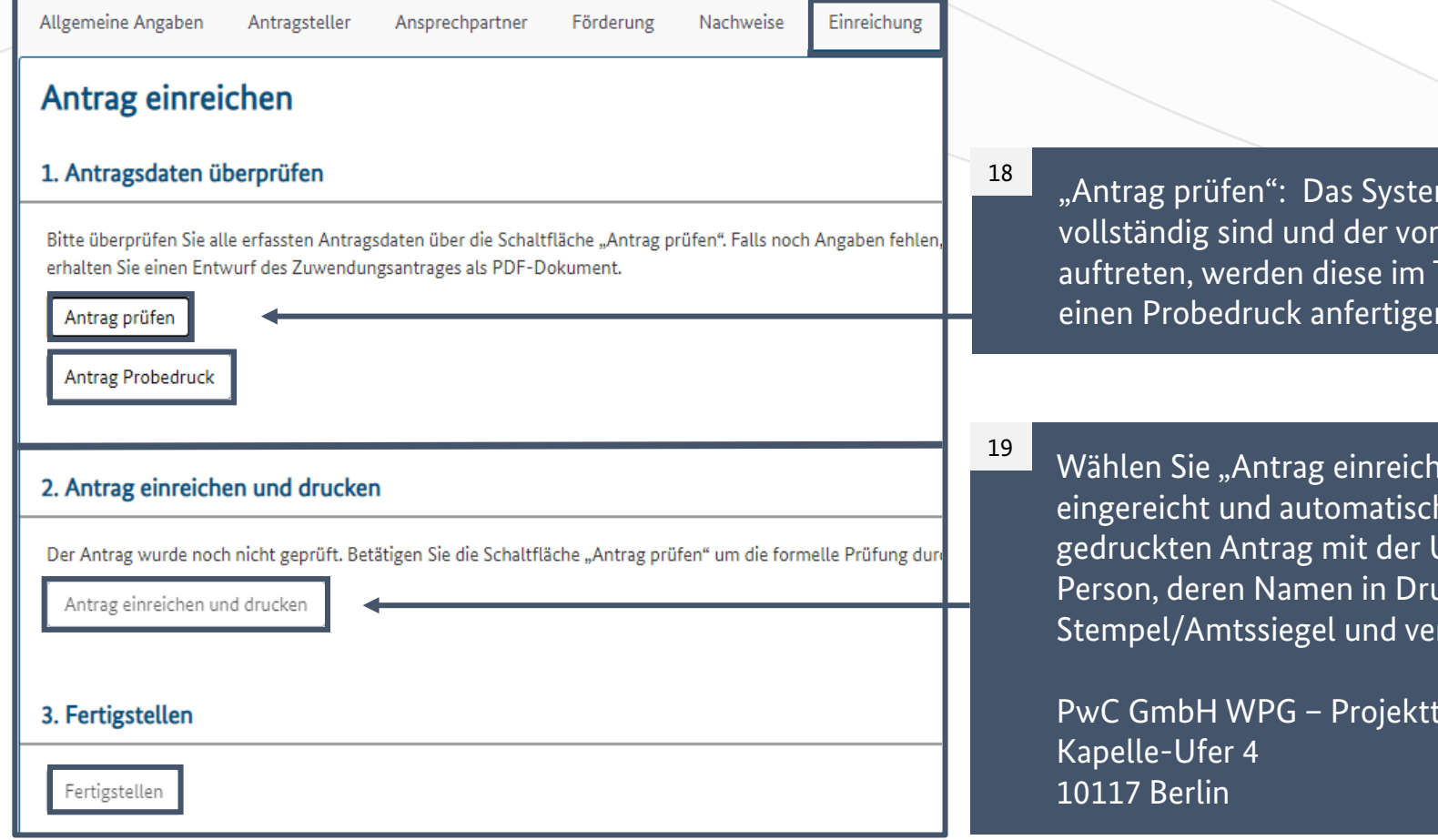

m prüft automatisch, ob die Angaben geschriebenen Form entsprechen. Falls Fehler Textfeld darunter angezeigt. Sie können ggf. n (Vorschau des Antrags als PDF).

en und drucken" aus; der Antrag wird digital h heruntergeladen. Bitte versehen Sie den Unterschrift der zeichnungsbevollmächtigten Ickbuchstaben, der Amtsbezeichnung sowie rsenden den Antrag postalisch an:

räger Breitbandförderung Los A

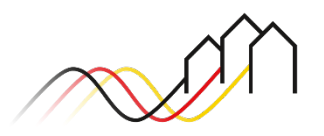

Bundesförderung Breitband

### **ANGABEN ZUR EINREICHUNG**

### Antrag prüfen und einreichen (2/2)

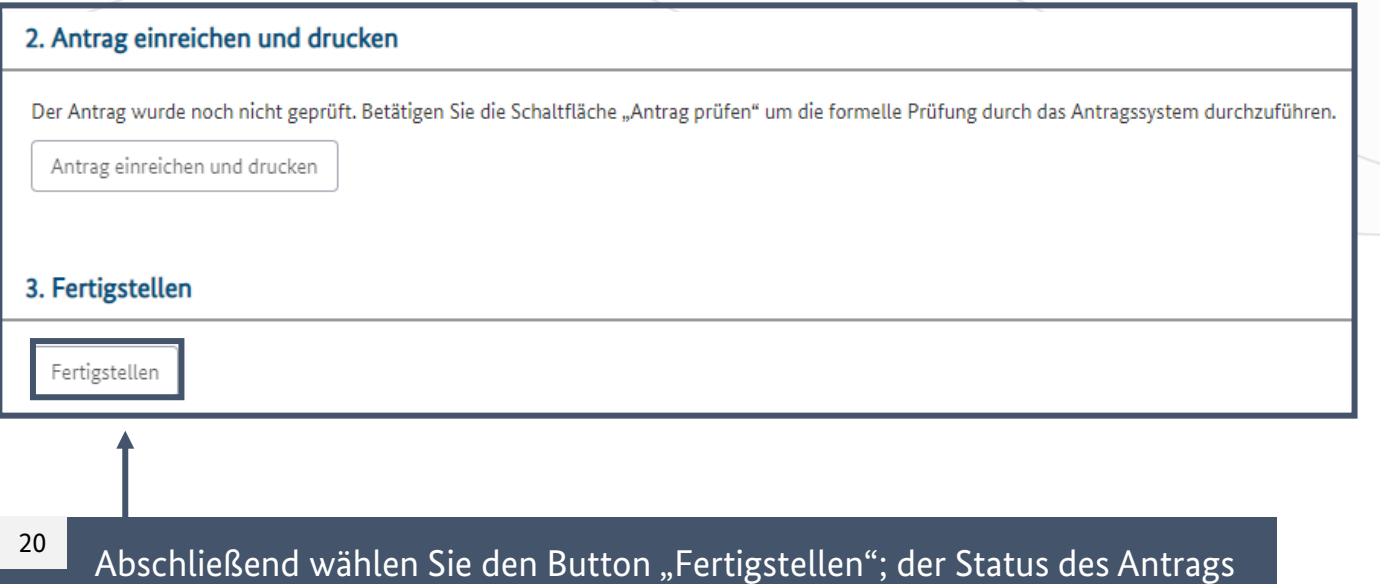

#### **Hinweis**

Bitte überprüfen Sie die beantragte Fördersumme (im Vergleich zur zuvor bewilligten) vor Einreichung des Änderungsantrags. Bei nicht beabsichtigten Änderungen bitte Kontakt mit der Regionalberatung aufnehmen.

#### **Hinweis für die Antragstellung in Bayern**

Der Antrag kann durch die Bürgermeisterin/ den Bürgermeister oder auch die Stellvertretung unter Angabe der Amtsbezeichnung unterzeichnet werden.

ist nun "eingereicht" und kann in der Projektübersicht eingesehen werden.

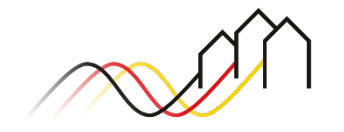

Bundesförderung Breitband

## **KONTAKTIEREN SIE UNS** PWC GMBH – PROJEKTTRÄGER BREITBANDFÖRDERUNG (LOS A)

**Mehr Informationen auf unserer Webseite: www.gigabit-projekttraeger.de**

**Direkt zum Förderportal: [https://portal.gigabit-pt.de/](https://portal.gigabit-pt.de/Startpage.do)**

**Sie erreichen unser Team im Kontaktcenter von Montag bis Freitag von 9 bis 17 Uhr unter: Telefon: 030 – 2636 5050 Mail: [kontakt@gigabit-pt.de](mailto:kontakt@gigabit-pt.de)**

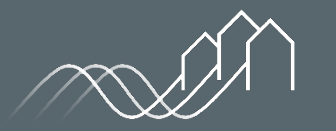

Bundesförderung Breitband